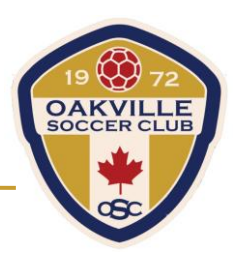

1. Log in to your Powerup account, then click the "Edit My Profile" under the "Profile" Tab

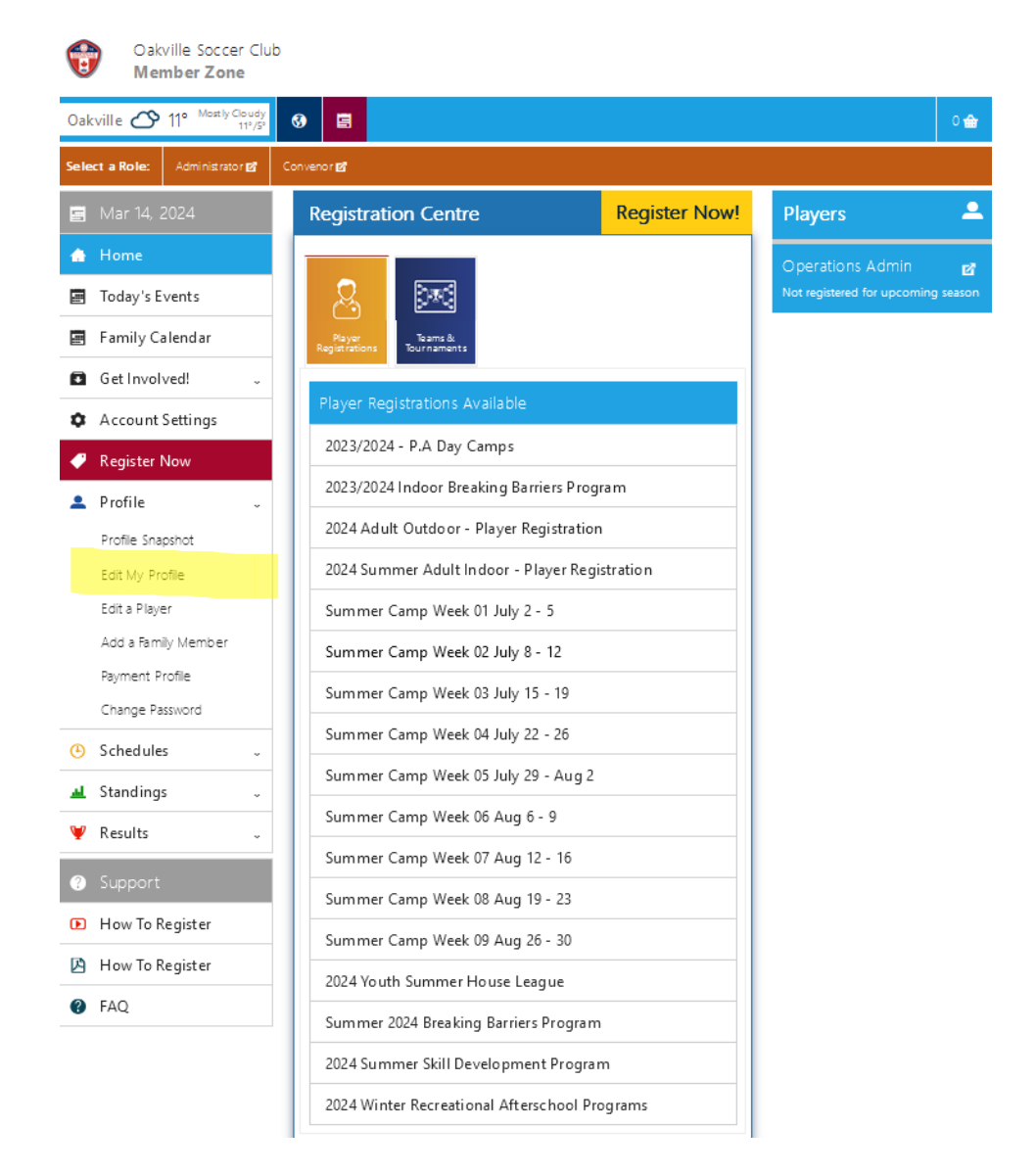

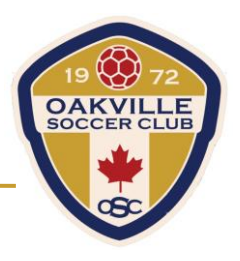

2. Click "Edit Photo" under your Player Photo.

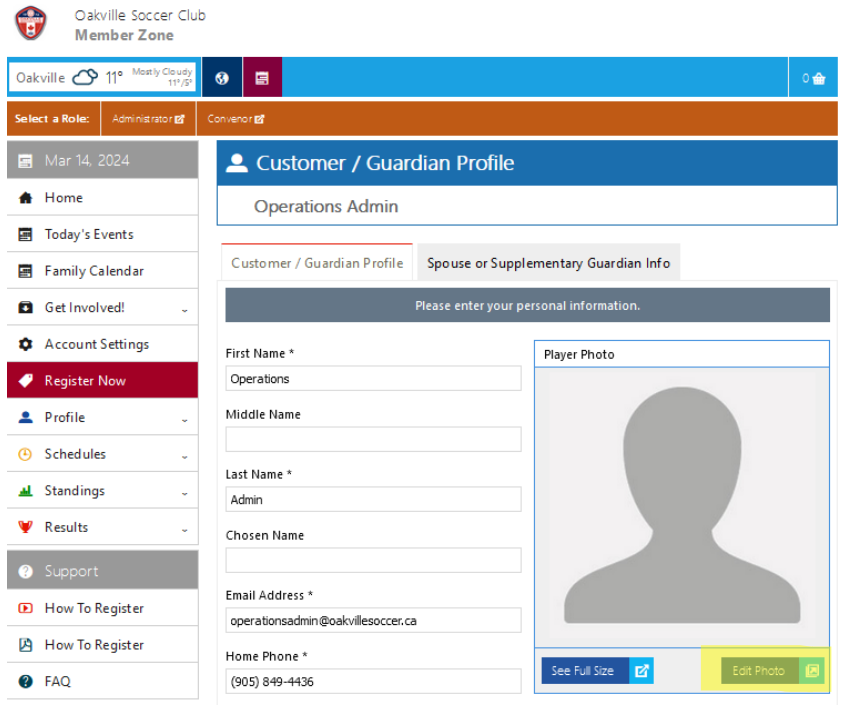

3. Select "Browse..." to choose a photo of yourself to upload. Once you have selected the photo, click "upload".

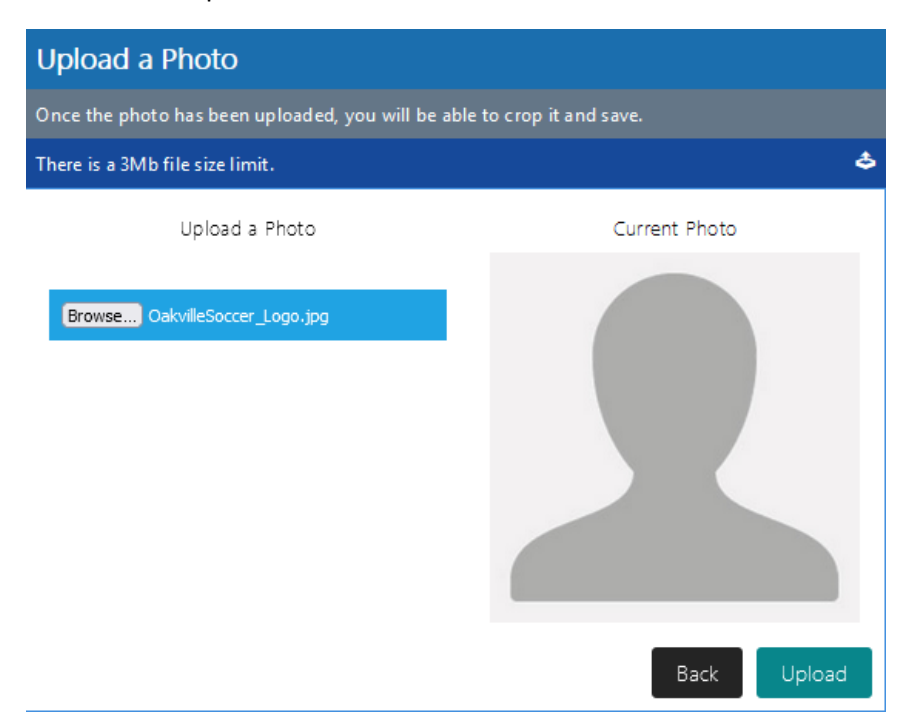

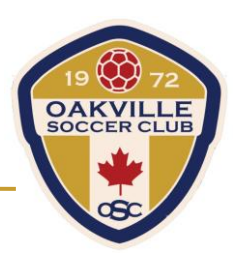

- 4. Crop the image of yourself to your choosing. \*Please choose a photo that is easily identifiable - No hats / Sunglasses. This will make it easier for match officials to identify you on the game sheet\*
- 5. Once you have cropped the image, select "Saved Cropped Photo."

## Crop the Photo

## **Uploaded Image**

- . Drag the Zoom slider to enlarge the photo
- . Drag either the image, or the crop rectangle with your mouse to select positioning
- . Adjust the yellow borders with your mouse to refine the crop area
- . Optionally, enter the numeric Width and Height in the boxes

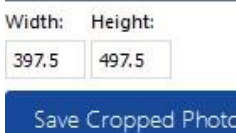

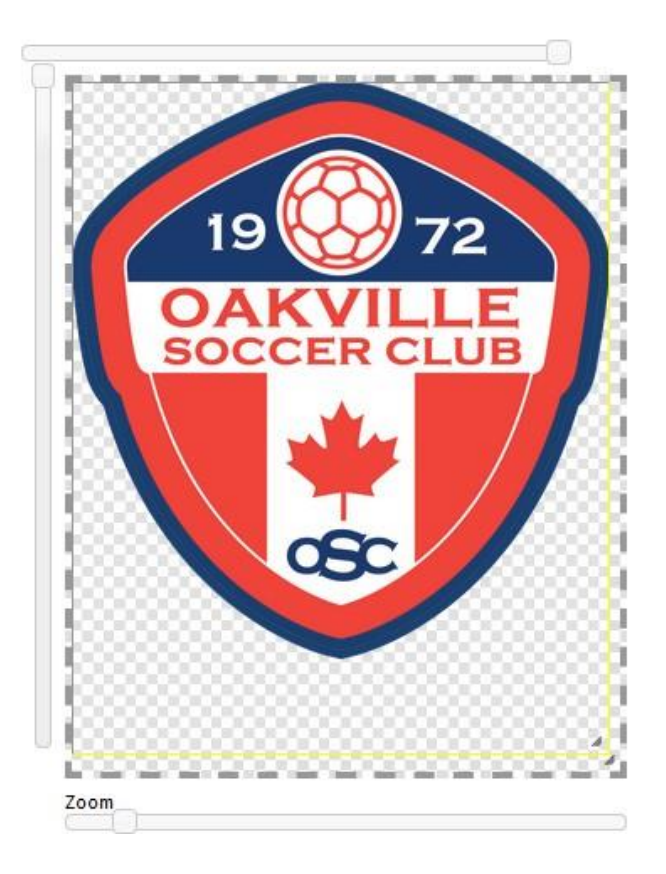

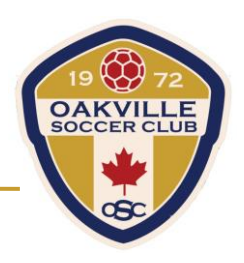

## 6. Once your photo is successfully uploaded, it will show under your Player Photo.

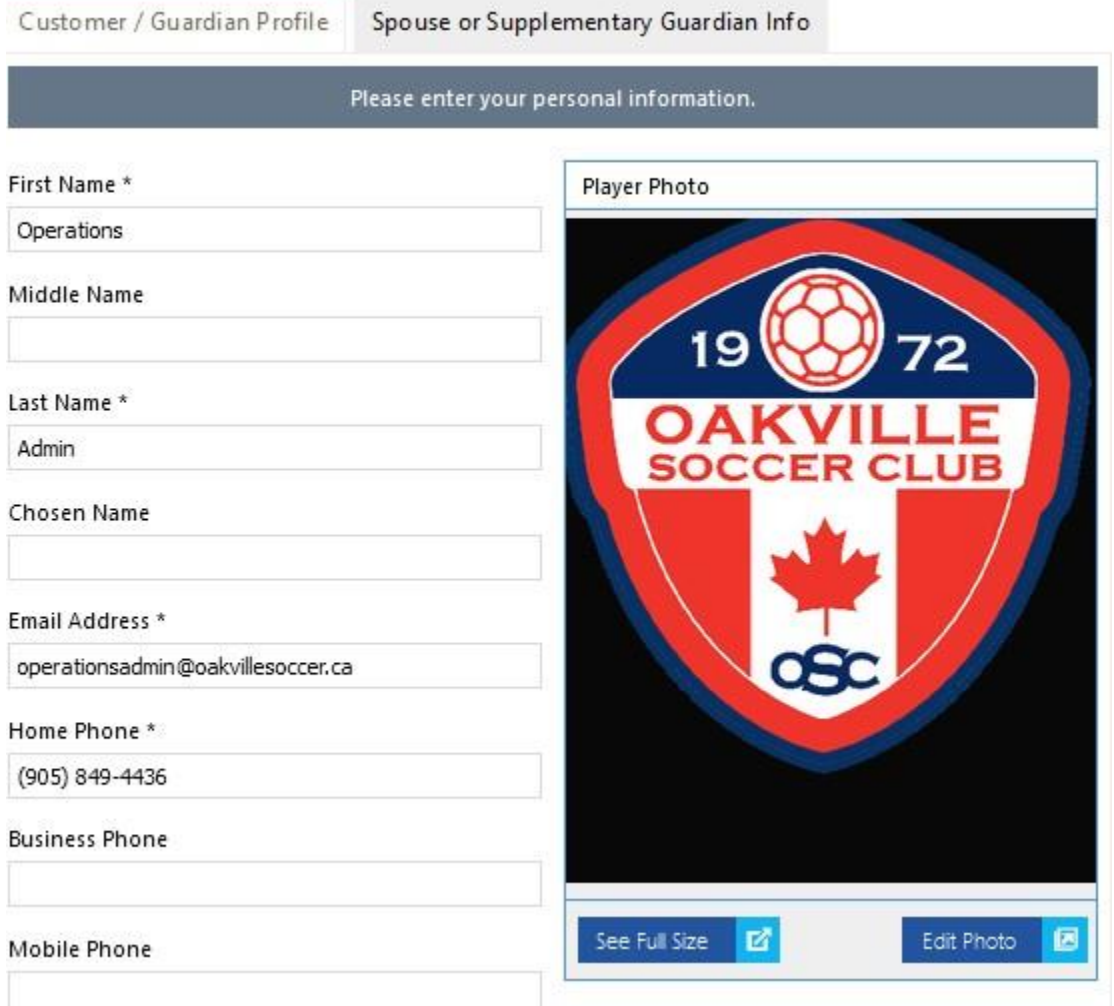